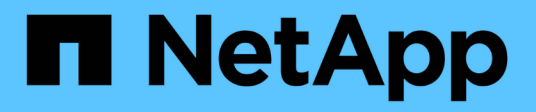

## **Informazioni sull'hardware della serie SF**

Element Software

NetApp April 17, 2024

This PDF was generated from https://docs.netapp.com/it-it/elementsoftware/hardware/task\_sfseries\_chassisrepl.html on April 17, 2024. Always check docs.netapp.com for the latest.

# **Sommario**

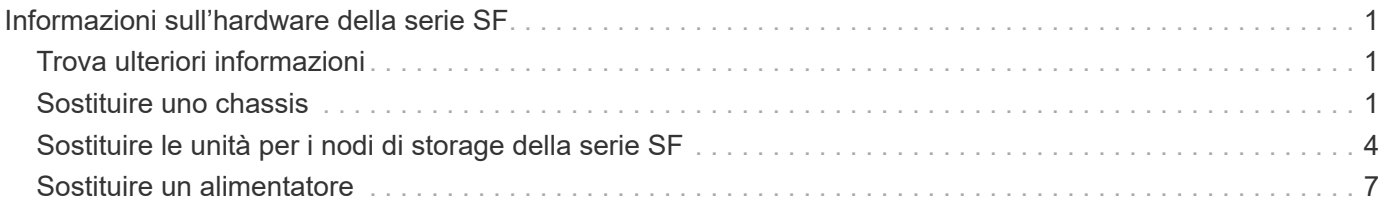

# <span id="page-2-0"></span>**Informazioni sull'hardware della serie SF**

Sono disponibili informazioni sull'installazione e la manutenzione dei nodi di storage della serie SF.

Di seguito sono riportati i collegamenti ai contenuti relativi all'installazione e alla manutenzione:

- ["Installare e configurare i nodi SolidFire C-Series"](https://docs.netapp.com/it-it/element-software/media/c-series-isi.pdf)
- ["Installare e configurare i nodi Fibre Channel"](https://docs.netapp.com/it-it/element-software/media/fc-getting-started-guide.pdf)
- ["Installare e configurare nodi storage serie SF"](https://docs.netapp.com/it-it/element-software/media/solidfire-10-getting-started-guide.pdf)
- ["Sostituire uno chassis"](#page-2-2)
- ["Sostituire i dischi"](#page-5-0)
- ["Sostituire un alimentatore"](#page-8-0)

## <span id="page-2-1"></span>**Trova ulteriori informazioni**

- ["Documentazione software SolidFire ed Element"](https://docs.netapp.com/us-en/element-software/index.html)
- ["Documentazione per le versioni precedenti dei prodotti SolidFire ed Element di NetApp"](https://docs.netapp.com/sfe-122/topic/com.netapp.ndc.sfe-vers/GUID-B1944B0E-B335-4E0B-B9F1-E960BF32AE56.html)

## <span id="page-2-2"></span>**Sostituire uno chassis**

Potrebbe essere necessario sostituire lo chassis se la ventola, l'unità di elaborazione centrale (CPU) o il modulo DIMM (Dual Inline Memory Module) si guasta o se si verificano problemi di surriscaldamento o problemi durante il processo di avvio. I guasti del cluster nell'interfaccia utente del software NetApp Element e la spia ambra lampeggiante nella parte anteriore dello chassis indicano una possibile necessità di sostituzione dello chassis. Prima di procedere, contatta il supporto NetApp.

## **Di cosa hai bisogno**

• Hai contattato il supporto NetApp.

Se si sta ordinando un prodotto sostitutivo, è necessario aprire un caso con il supporto NetApp.

- Hai ottenuto lo chassis sostitutivo.
- Si dispone di un braccialetto per le scariche elettrostatiche (ESD) o di un'altra protezione antistatica.
- Se è necessario eseguire la procedura di ripristino dell'immagine di fabbrica (RTFI), è stata ottenuta la chiave USB.

Il supporto NetApp ti aiuterà a decidere se RTFI è necessario. Vedere ["Questo articolo della Knowledge](https://kb.netapp.com/Advice_and_Troubleshooting/Hybrid_Cloud_Infrastructure/NetApp_HCI/How_to_create_an_RTFI_key_to_re-image_a_SolidFire_storage_node) [base \(accesso richiesto\)"](https://kb.netapp.com/Advice_and_Troubleshooting/Hybrid_Cloud_Infrastructure/NetApp_HCI/How_to_create_an_RTFI_key_to_re-image_a_SolidFire_storage_node).

• Si dispone di una tastiera e di un monitor.

### **A proposito di questa attività**

Le istruzioni contenute in questo documento si applicano se si dispone di uno chassis con un'unità rack (1U) con uno dei seguenti nodi:

- SF2405
- SF4805
- SF9605
- SF9608
- SF19210
- SF38410
- SF-FCN-01
- FC0025

 $(i)$ 

A seconda della versione del software Element in uso, i seguenti nodi non sono supportati:

- A partire dai nodi storage Element 12,7, SF2405 e SF9608 e dai nodi FC FC0025 e SF-FCN-01.
- A partire dai nodi storage di 12,0, SF3010, SF6010 e SF9010 elementi.

### **Fasi**

1. Individuare il codice di matricola dello chassis guasto e verificare che il numero di serie corrisponda al numero riportato sul caso aperto presso il supporto NetApp al momento dell'ordine del prodotto sostitutivo.

È possibile individuare il codice di matricola dalla parte anteriore dello chassis.

La figura seguente è un esempio del codice di matricola:

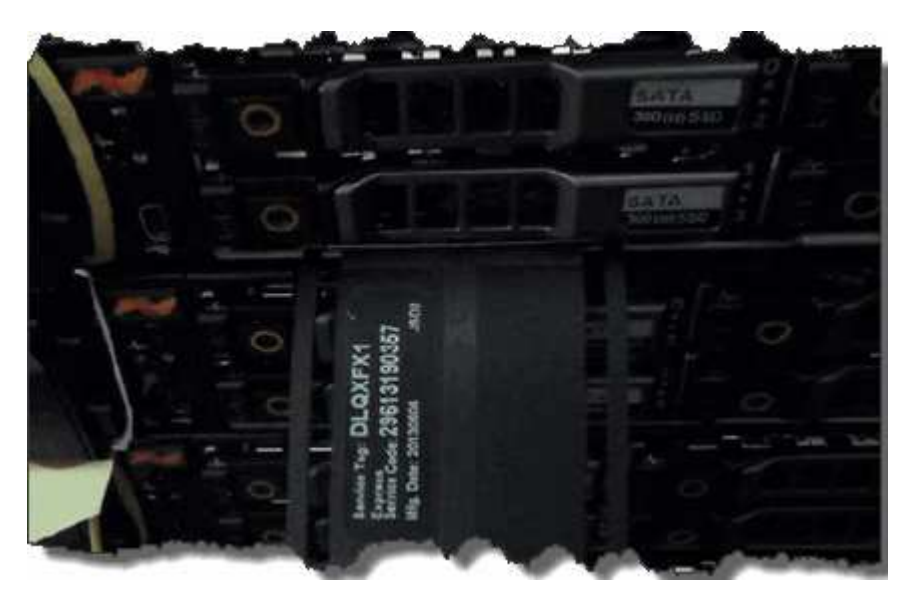

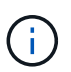

La figura precedente è un esempio. La posizione esatta del codice di matricola può variare a seconda del modello di hardware in uso.

- 2. Collegare la tastiera e il monitor al retro dello chassis guasto.
- 3. Verificare le informazioni sullo chassis con il supporto NetApp.
- 4. Spegnere lo chassis.
- 5. Etichettare le unità nella parte anteriore dello chassis e i cavi nella parte posteriore.

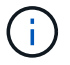

I nodi Fibre Channel non dispongono di unità nella parte anteriore.

- 6. Rimuovere i cavi e le unità di alimentazione.
- 7. Rimuovere le unità con cautela e posizionarle su una superficie piana e antistatica.

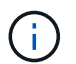

Se si dispone di un nodo Fibre Channel, è possibile saltare questo passaggio.

8. Rimuovere lo chassis premendo il fermo o svitando la vite a testa zigrinata, a seconda del modello di hardware in uso.

È necessario imballare e restituire lo chassis guasto a NetApp.

9. **Opzionale**: Rimuovere le guide e installare le nuove guide fornite con il telaio sostitutivo.

È possibile scegliere di riutilizzare le guide esistenti. Se si stanno riutilizzando le guide esistenti, è possibile saltare questo passaggio.

- 10. Far scorrere il telaio sostitutivo sulle guide.
- 11. Per i nodi di storage, inserire le unità dallo chassis guasto allo chassis sostitutivo.

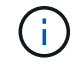

Inserire le unità negli stessi slot dello chassis guasto.

- 12. Installare le unità di alimentazione.
- 13. Inserire i cavi dell'alimentatore e i cavi da 1 GbE e 10 GbE nelle porte originali.

I ricetrasmettitori SFP (Small Form-factor Pluggable) potrebbero essere inseriti nelle porte 10 GbE dello chassis sostitutivo. Rimuoverli prima di collegare via cavo le porte 10GbE.

- 14. Se si è stabilito che non è necessario eseguire il processo RTFI sul nodo, avviare il nodo e attendere la visualizzazione dell'interfaccia utente del terminale (TUI). Passare al punto 16 e consentire al cluster di ricreare l'immagine del nodo automaticamente quando viene aggiunto utilizzando l'interfaccia utente.
- 15. **Opzionale**: Se il supporto NetApp consiglia di ricreare l'imaging del nodo con una chiave USB, eseguire i seguenti passaggi secondari:
	- a. Accendere lo chassis. Viene avviato con l'immagine chiave RTFI.
	- b. Al primo prompt, digitare **Y** per visualizzare l'immagine del nodo di storage.
	- c. Al secondo prompt, digitare **N** per i controlli dello stato dell'hardware.

Se lo script RTFI rileva un problema con un componente hardware, viene visualizzato un errore nella console. Se viene visualizzato un errore, contattare il supporto NetApp. Al termine del processo RTFI, il nodo si spegne.

- d. Rimuovere la chiave USB dallo slot USB.
- e. Avviare il nodo appena sottoposto a imaging e attendere la visualizzazione dell'interfaccia telefonica utente (TUI).
- 16. Configurare le informazioni di rete e del cluster dall'interfaccia telefonica utente (TUI).

Puoi contattare il supporto NetApp per assistenza.

17. Aggiungere il nuovo nodo al cluster utilizzando la TUI del cluster.

18. Imballare e restituire lo chassis guasto.

## **Trova ulteriori informazioni**

- ["Documentazione software SolidFire ed Element"](https://docs.netapp.com/us-en/element-software/index.html)
- ["Documentazione per le versioni precedenti dei prodotti SolidFire ed Element di NetApp"](https://docs.netapp.com/sfe-122/topic/com.netapp.ndc.sfe-vers/GUID-B1944B0E-B335-4E0B-B9F1-E960BF32AE56.html)

## <span id="page-5-0"></span>**Sostituire le unità per i nodi di storage della serie SF**

È possibile sostituire a caldo un disco a stato solido guasto con un disco sostitutivo.

### **Di cosa hai bisogno**

- Si dispone di un disco sostitutivo.
- Si dispone di un braccialetto per le scariche elettrostatiche (ESD) o si sono prese altre precauzioni antistatiche.
- Hai contattato il supporto NetApp per verificare che l'SSD debba essere sostituito e per ricevere assistenza con la procedura di risoluzione corretta.

Quando si contatta il supporto NetApp, è necessario il codice di matricola o il numero di serie. Il supporto collaborerà con te per ottenere un disco sostitutivo in base al tuo Service Level Agreement.

### **A proposito di questa attività**

Le istruzioni si applicano ai seguenti modelli di nodi di storage SolidFire:

- SF2405
- SF4805
- SF9605
- SF9608
- SF19210
- SF38410

A seconda della versione del software Element in uso, i seguenti nodi non sono supportati:

- $(i)$
- A partire dai nodi storage Element 12,7, SF2405 e SF9608.
- A partire dai nodi storage di 12,0, SF3010, SF6010 e SF9010 elementi.

La seguente figura mostra la posizione delle unità in uno chassis SF9605:

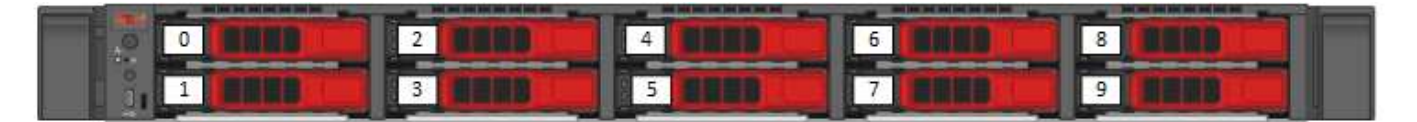

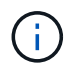

La figura precedente è un esempio. SF9608 ha un diverso layout dei dischi che include solo otto dischi numerati da uno a otto, da sinistra a destra.

Lo slot 0 contiene il disco di metadati per il nodo. Se si sta sostituendo l'unità nello slot 0, è necessario applicare l'adesivo incluso nella scatola di spedizione sull'unità sostitutiva, in modo da poterla identificare Seguire queste Best practice durante la gestione dei dischi:

- Evitare le scariche elettrostatiche (ESD) mantenendo l'unità nella busta ESD fino a quando non si è pronti per l'installazione.
- Non inserire utensili metallici o coltelli nel sacchetto ESD.
- Aprire il sacchetto ESD manualmente o tagliare la parte superiore con un paio di forbici.
- Conservare il sacchetto ESD e il materiale di imballaggio nel caso in cui sia necessario restituire un'unità in un secondo momento.
- Indossare sempre un braccialetto antistatico collegato a terra su una superficie non verniciata dello chassis.
- Utilizzare sempre entrambe le mani durante la rimozione, l'installazione o il trasporto di un disco.
- Non forzare mai un disco nello chassis.
- Non impilare i dischi l'uno sull'altro.
- Utilizzare sempre imballaggi approvati per la spedizione delle unità.

Ecco una panoramica di alto livello dei passaggi:

- [Rimuovere l'unità dal cluster](#page-6-0)
- [Sostituire l'unità dal telaio](#page-7-0)
- [Aggiungere l'unità al cluster](#page-8-1)

## <span id="page-6-0"></span>**Rimuovere l'unità dal cluster**

Il sistema SolidFire mette un disco in uno stato di errore se l'autodiagnosi del disco indica al nodo che si è verificato un errore o se la comunicazione con il disco si interrompe per cinque minuti e mezzo o più. Il sistema visualizza un elenco dei dischi guasti. Rimuovere un disco guasto dall'elenco dei dischi guasti nel software NetApp Element.

#### **Fasi**

- 1. Nell'interfaccia utente di Element, selezionare **Cluster** > **Drives**.
- 2. Selezionare **Failed** per visualizzare l'elenco dei dischi guasti.
- 3. Annotare il numero di slot del disco guasto.

Queste informazioni sono necessarie per individuare il disco guasto nello chassis.

4. Rimuovere il disco guasto utilizzando uno dei seguenti metodi:

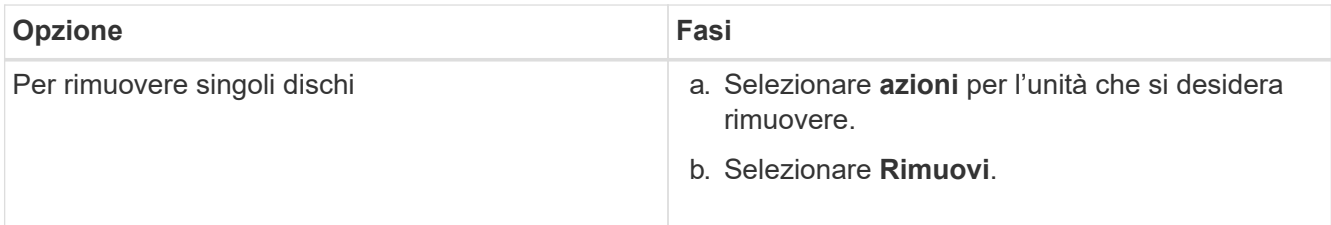

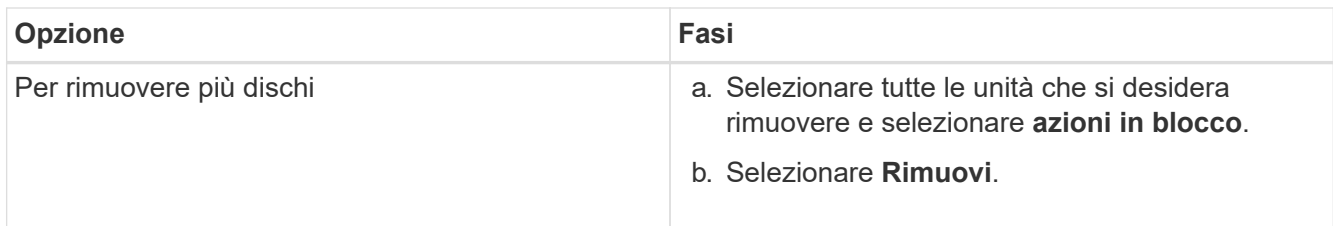

## <span id="page-7-0"></span>**Sostituire l'unità dal telaio**

Dopo aver rimosso un disco guasto dall'elenco dei dischi guasti nell'interfaccia utente di Element, è possibile sostituire fisicamente il disco guasto dallo chassis.

#### **Fasi**

1. Disimballare l'unità sostitutiva e posizionarla su una superficie piana e priva di scariche elettrostatiche vicino al rack.

Conservare il materiale di imballaggio per quando si restituisce il disco guasto a NetApp.

2. Far corrispondere il numero di slot del disco guasto dell'interfaccia utente Element con il numero sullo chassis.

La seguente figura mostra un esempio di numerazione degli slot delle unità:

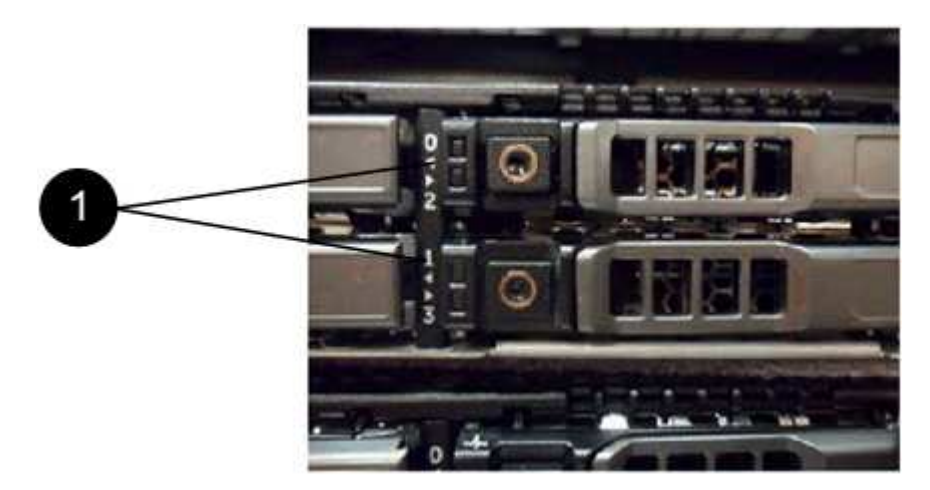

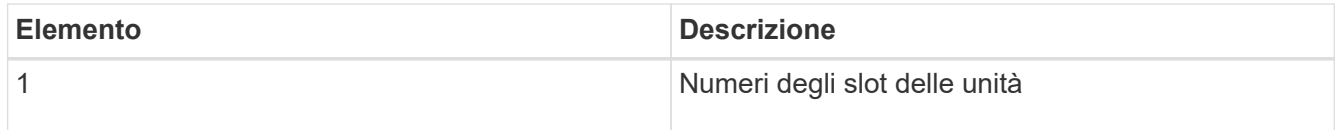

3. Premere il cerchio rosso sull'unità che si desidera rimuovere per rilasciare l'unità.

La chiusura a scatto si apre.

- 4. Estrarre l'unità dallo chassis e posizionarla su una superficie piana e priva di elettricità statica.
- 5. Premere il cerchio rosso sull'unità sostitutiva prima di inserirla nello slot.
- 6. Inserire l'unità sostitutiva e premere il cerchio rosso per chiudere il fermo.
- 7. Informare il supporto NetApp in merito alla sostituzione del disco.

Il supporto NetApp fornirà istruzioni per la restituzione del disco guasto.

## <span id="page-8-1"></span>**Aggiungere l'unità al cluster**

Dopo aver installato un nuovo disco nello chassis, viene registrato come disponibile. È necessario aggiungere il disco al cluster utilizzando l'interfaccia utente Element prima che possa partecipare al cluster.

#### **Fasi**

- 1. Nell'interfaccia utente di Element, fare clic su **Cluster** > **Drives**.
- 2. Fare clic su **Available** (disponibile) per visualizzare l'elenco dei dischi disponibili.
- 3. Scegliere una delle seguenti opzioni per aggiungere dischi:

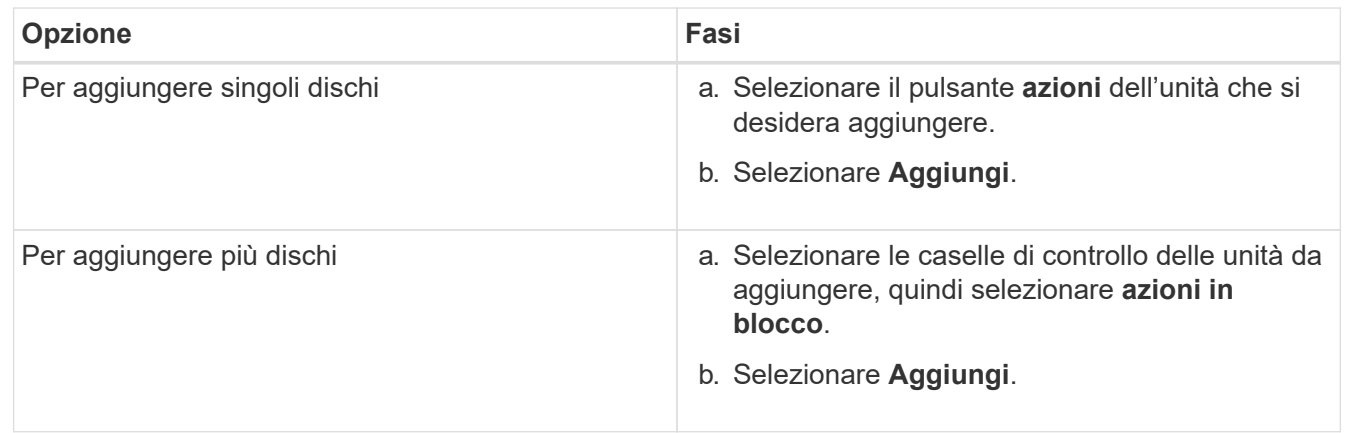

## **Trova ulteriori informazioni**

- ["Documentazione software SolidFire ed Element"](https://docs.netapp.com/us-en/element-software/index.html)
- ["Documentazione per le versioni precedenti dei prodotti SolidFire ed Element di NetApp"](https://docs.netapp.com/sfe-122/topic/com.netapp.ndc.sfe-vers/GUID-B1944B0E-B335-4E0B-B9F1-E960BF32AE56.html)

## <span id="page-8-0"></span>**Sostituire un alimentatore**

Ogni chassis SolidFire include due alimentatori per la ridondanza dell'alimentazione. In caso di guasto di un alimentatore, sostituirlo il prima possibile per assicurarsi che lo chassis disponga di una fonte di alimentazione ridondante.

### **Di cosa hai bisogno**

- Hai determinato che l'alimentatore deve essere sostituito.
- Si dispone di un alimentatore sostitutivo.
- Hai verificato che il secondo alimentatore funziona.
- Si dispone di un braccialetto per le scariche elettrostatiche (ESD) o si sono prese altre precauzioni antistatiche.

### **A proposito di questa attività**

Le istruzioni si applicano se si dispone di uno chassis a un rack (1U) con uno dei seguenti nodi:

- SF2405
- SF4805
- SF9605
- SF9608
- SF19210
- SF38410
- SF-FCN-01
- FC0025

A seconda della versione del software Element in uso, i seguenti nodi non sono supportati:

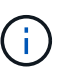

- A partire dai nodi storage Element 12,7, SF2405 e SF9608 e dai nodi FC FC0025 e SF-FCN-01.
- A partire dai nodi storage di 12,0, SF3010, SF6010 e SF9010 elementi.

### **Fasi**

- 1. Scollegare il cavo di alimentazione dall'unità di alimentazione da sostituire.
- 2. Premere il pulsante di rilascio per estrarre l'alimentatore dal telaio.

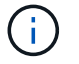

Assicurarsi di utilizzare entrambe le mani per sostenere il peso dell'alimentatore.

3. Allineare con entrambe le mani i bordi dell'alimentatore sostitutivo con l'apertura del telaio e spingere delicatamente l'unità nel telaio.

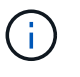

Non esercitare una forza eccessiva quando si fa scorrere l'alimentatore nel telaio per evitare di danneggiare l'hardware.

- 4. Collegare il cavo di alimentazione.
- 5. Restituire l'unità guasta a NetApp seguendo le istruzioni riportate nella confezione.

Puoi contattare il supporto NetApp per assistenza nella procedura di sostituzione.

## **Trova ulteriori informazioni**

- ["Documentazione software SolidFire ed Element"](https://docs.netapp.com/us-en/element-software/index.html)
- ["Documentazione per le versioni precedenti dei prodotti SolidFire ed Element di NetApp"](https://docs.netapp.com/sfe-122/topic/com.netapp.ndc.sfe-vers/GUID-B1944B0E-B335-4E0B-B9F1-E960BF32AE56.html)

### **Informazioni sul copyright**

Copyright © 2024 NetApp, Inc. Tutti i diritti riservati. Stampato negli Stati Uniti d'America. Nessuna porzione di questo documento soggetta a copyright può essere riprodotta in qualsiasi formato o mezzo (grafico, elettronico o meccanico, inclusi fotocopie, registrazione, nastri o storage in un sistema elettronico) senza previo consenso scritto da parte del detentore del copyright.

Il software derivato dal materiale sottoposto a copyright di NetApp è soggetto alla seguente licenza e dichiarazione di non responsabilità:

IL PRESENTE SOFTWARE VIENE FORNITO DA NETAPP "COSÌ COM'È" E SENZA QUALSIVOGLIA TIPO DI GARANZIA IMPLICITA O ESPRESSA FRA CUI, A TITOLO ESEMPLIFICATIVO E NON ESAUSTIVO, GARANZIE IMPLICITE DI COMMERCIABILITÀ E IDONEITÀ PER UNO SCOPO SPECIFICO, CHE VENGONO DECLINATE DAL PRESENTE DOCUMENTO. NETAPP NON VERRÀ CONSIDERATA RESPONSABILE IN ALCUN CASO PER QUALSIVOGLIA DANNO DIRETTO, INDIRETTO, ACCIDENTALE, SPECIALE, ESEMPLARE E CONSEQUENZIALE (COMPRESI, A TITOLO ESEMPLIFICATIVO E NON ESAUSTIVO, PROCUREMENT O SOSTITUZIONE DI MERCI O SERVIZI, IMPOSSIBILITÀ DI UTILIZZO O PERDITA DI DATI O PROFITTI OPPURE INTERRUZIONE DELL'ATTIVITÀ AZIENDALE) CAUSATO IN QUALSIVOGLIA MODO O IN RELAZIONE A QUALUNQUE TEORIA DI RESPONSABILITÀ, SIA ESSA CONTRATTUALE, RIGOROSA O DOVUTA A INSOLVENZA (COMPRESA LA NEGLIGENZA O ALTRO) INSORTA IN QUALSIASI MODO ATTRAVERSO L'UTILIZZO DEL PRESENTE SOFTWARE ANCHE IN PRESENZA DI UN PREAVVISO CIRCA L'EVENTUALITÀ DI QUESTO TIPO DI DANNI.

NetApp si riserva il diritto di modificare in qualsiasi momento qualunque prodotto descritto nel presente documento senza fornire alcun preavviso. NetApp non si assume alcuna responsabilità circa l'utilizzo dei prodotti o materiali descritti nel presente documento, con l'eccezione di quanto concordato espressamente e per iscritto da NetApp. L'utilizzo o l'acquisto del presente prodotto non comporta il rilascio di una licenza nell'ambito di un qualche diritto di brevetto, marchio commerciale o altro diritto di proprietà intellettuale di NetApp.

Il prodotto descritto in questa guida può essere protetto da uno o più brevetti degli Stati Uniti, esteri o in attesa di approvazione.

LEGENDA PER I DIRITTI SOTTOPOSTI A LIMITAZIONE: l'utilizzo, la duplicazione o la divulgazione da parte degli enti governativi sono soggetti alle limitazioni indicate nel sottoparagrafo (b)(3) della clausola Rights in Technical Data and Computer Software del DFARS 252.227-7013 (FEB 2014) e FAR 52.227-19 (DIC 2007).

I dati contenuti nel presente documento riguardano un articolo commerciale (secondo la definizione data in FAR 2.101) e sono di proprietà di NetApp, Inc. Tutti i dati tecnici e il software NetApp forniti secondo i termini del presente Contratto sono articoli aventi natura commerciale, sviluppati con finanziamenti esclusivamente privati. Il governo statunitense ha una licenza irrevocabile limitata, non esclusiva, non trasferibile, non cedibile, mondiale, per l'utilizzo dei Dati esclusivamente in connessione con e a supporto di un contratto governativo statunitense in base al quale i Dati sono distribuiti. Con la sola esclusione di quanto indicato nel presente documento, i Dati non possono essere utilizzati, divulgati, riprodotti, modificati, visualizzati o mostrati senza la previa approvazione scritta di NetApp, Inc. I diritti di licenza del governo degli Stati Uniti per il Dipartimento della Difesa sono limitati ai diritti identificati nella clausola DFARS 252.227-7015(b) (FEB 2014).

#### **Informazioni sul marchio commerciale**

NETAPP, il logo NETAPP e i marchi elencati alla pagina<http://www.netapp.com/TM> sono marchi di NetApp, Inc. Gli altri nomi di aziende e prodotti potrebbero essere marchi dei rispettivi proprietari.